**Compositie met harten**

Naar een idee van Pinterest

En geschreven door Christiane alias Crisma

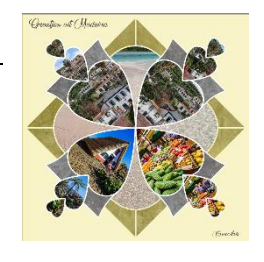

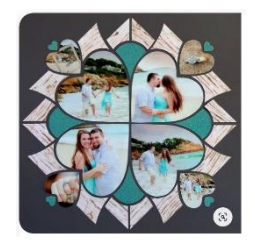

- 1. Maak een nieuw bestand van 15 x 15 op 300 ppi.
- 2. Plaats een Horizontale en een Verticale hulplijn op 50%
	- ➢ *Ga naar WEERGAVE* ➔ *nieuwe hulplijn en stel de horizontale en de verticale hulplijn in op 50%*
- 3. Teken een hartje Br 3,5 cm en H 4 cm en centreer in het blad.
- ➢ *Neem de vorm Hart uit de map van aangepaste vormen, bij de CC 21 is dat de map Verouderde vormen.* S cm en H 4 cm en centreer in het blad.<br>
vorm Hart uit de map van aangepaste vormen, bij de CC 21 is da<br>
erouderde vormen.<br>
En plaats de Br op 3,5 cm en de H op 4 cm<br>
en plaats de Br op 3,5 cm en de H op 4 cm<br>
can de verti
	-
	- ➢ *Trek met ingehouden SHIFT de hartvorm.*
	- ➢ *CTRL + T en plaats de Br op 3,5 cm en de H op 4 cm*
	- ➢ *Plaats het hart op de verticale hulplijn met de punt van het hart op de kruising van de verticale en de horizontale hulplijn.*

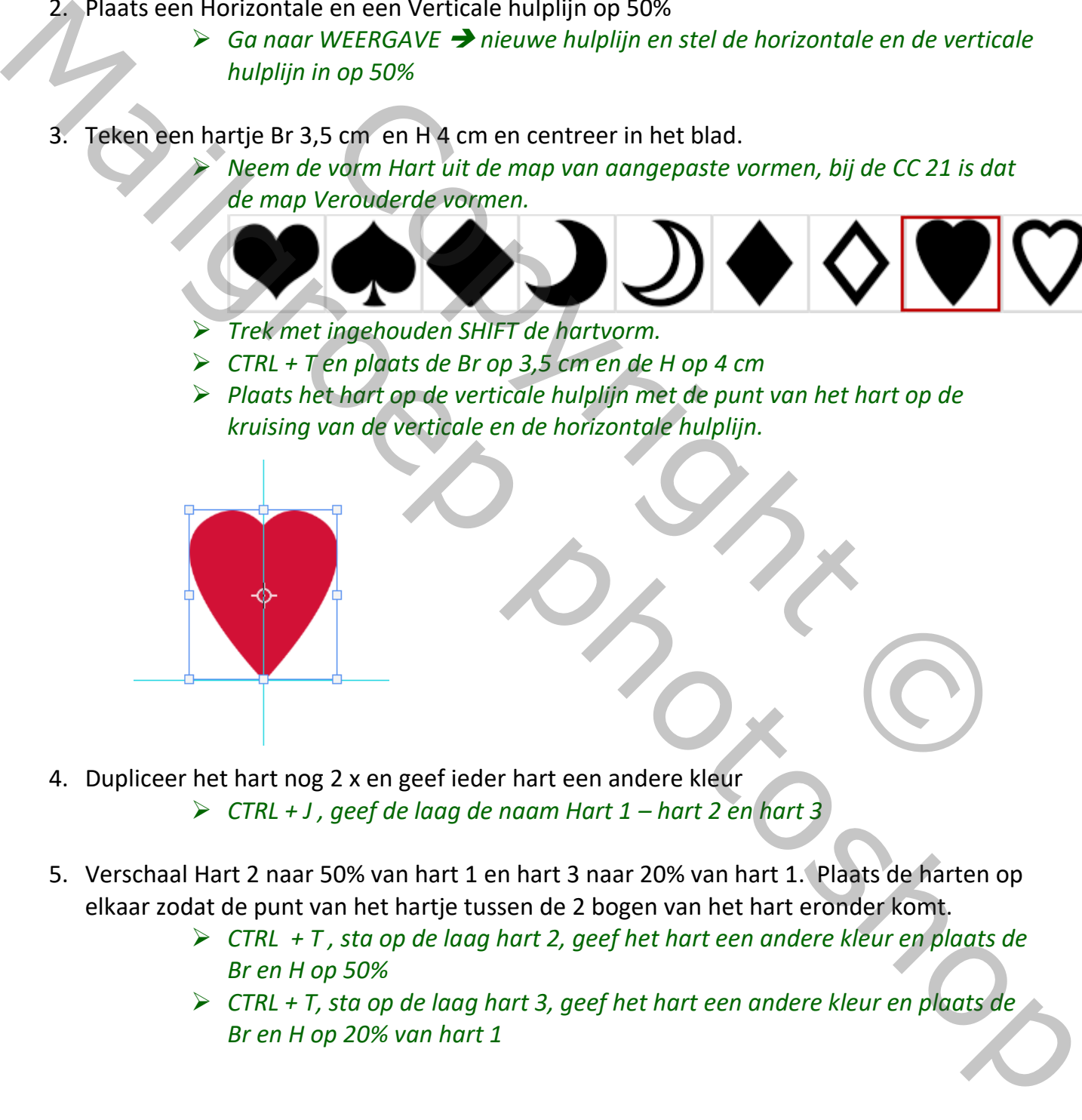

- 4. Dupliceer het hart nog 2 x en geef ieder hart een andere kleur ➢ *CTRL + J , geef de laag de naam Hart 1 – hart 2 en hart 3*
- 5. Verschaal Hart 2 naar 50% van hart 1 en hart 3 naar 20% van hart 1. Plaats de harten op elkaar zodat de punt van het hartje tussen de 2 bogen van het hart eronder komt.
	- ➢ *CTRL + T , sta op de laag hart 2, geef het hart een andere kleur en plaats de Br en H op 50%*
	- ➢ *CTRL + T, sta op de laag hart 3, geef het hart een andere kleur en plaats de Br en H op 20% van hart 1*

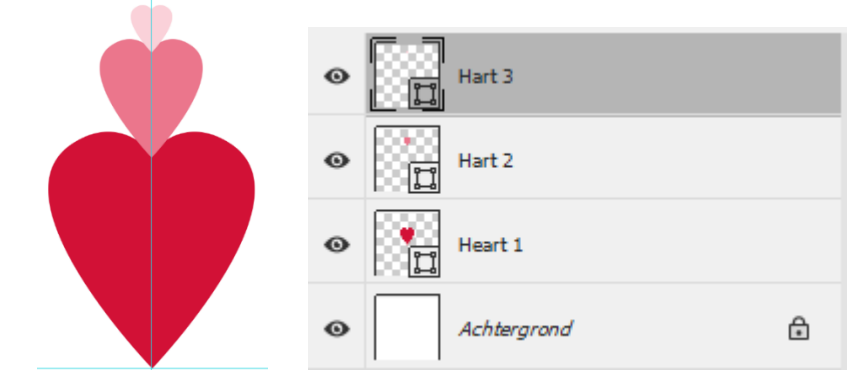

- 6. Neem de aangepaste vorm "Banner" en trek met ingehouden SHIFT de banner op een breedte van 3,7 cm op 2 cm
	- ➢ *Die vorm is ook terug te vinden bij de verouderde vormen (bij de CC21)*
	- ➢ *Hou de SHIFT in en trek de vorm*
		- ➢ *CTRL + T en plaats de Br op 3,7 cm en de H op 2 cm*
	- ➢ *de gebogen kant boven moet nog vlak gemaakt worden:*
	- ➢ *Neem de witte pijl "direct selecteren" en klik in het midden van de bovenste rand om het ankerpunt te tonen. Sleep met de witte pijl het ankerpunt naar*

*boven tot dat er een vlakke rand komt.*

➢ *Plaats de laag met de banner net boven de achtergrondlaag en positioneer de banner onder het grote hart*  om Baimer en trek het met megenouden shirri de bahner op een<br>
2 cm<br>
is ook terug te vinden bij de verouderde vormen (bij de CC21)<br>
HIFT in en trek de vorm<br>
en plaats de Br op 3,7 cm en de H op 2 cm<br>
en kant boven moet nog

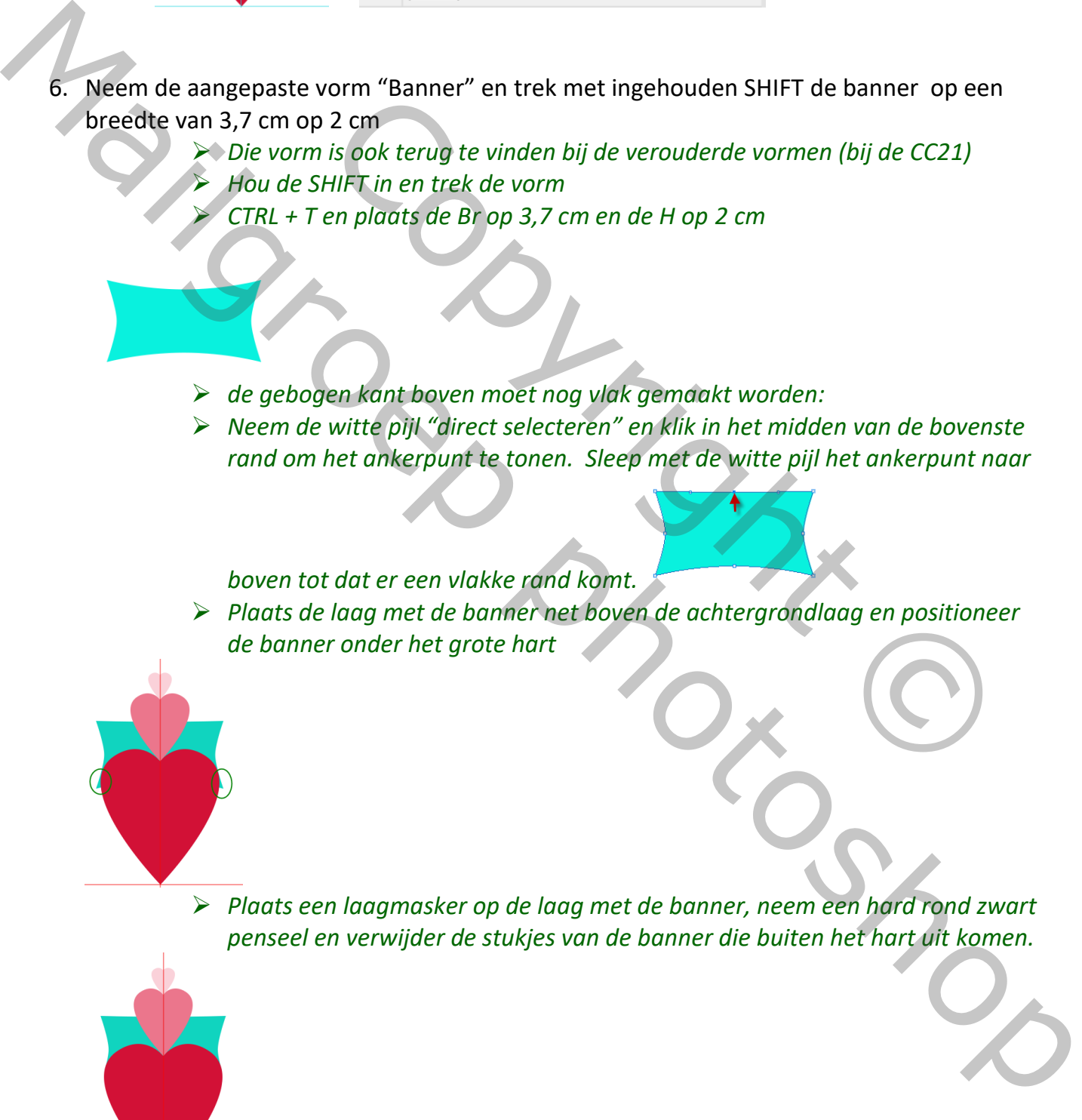

- 7. Plaats voorlopig boven de achtergrondlaag een aanpassingslaag volle kleur om zo beter de omlijningen te zien. Later wordt die kleur nog aangepast.
- 8. Geef ieder laag een witte lijn 8 px positie binnen

➢ *Fx* ➔ *Lijn* ➔ *8 px* ➔ *binnen*

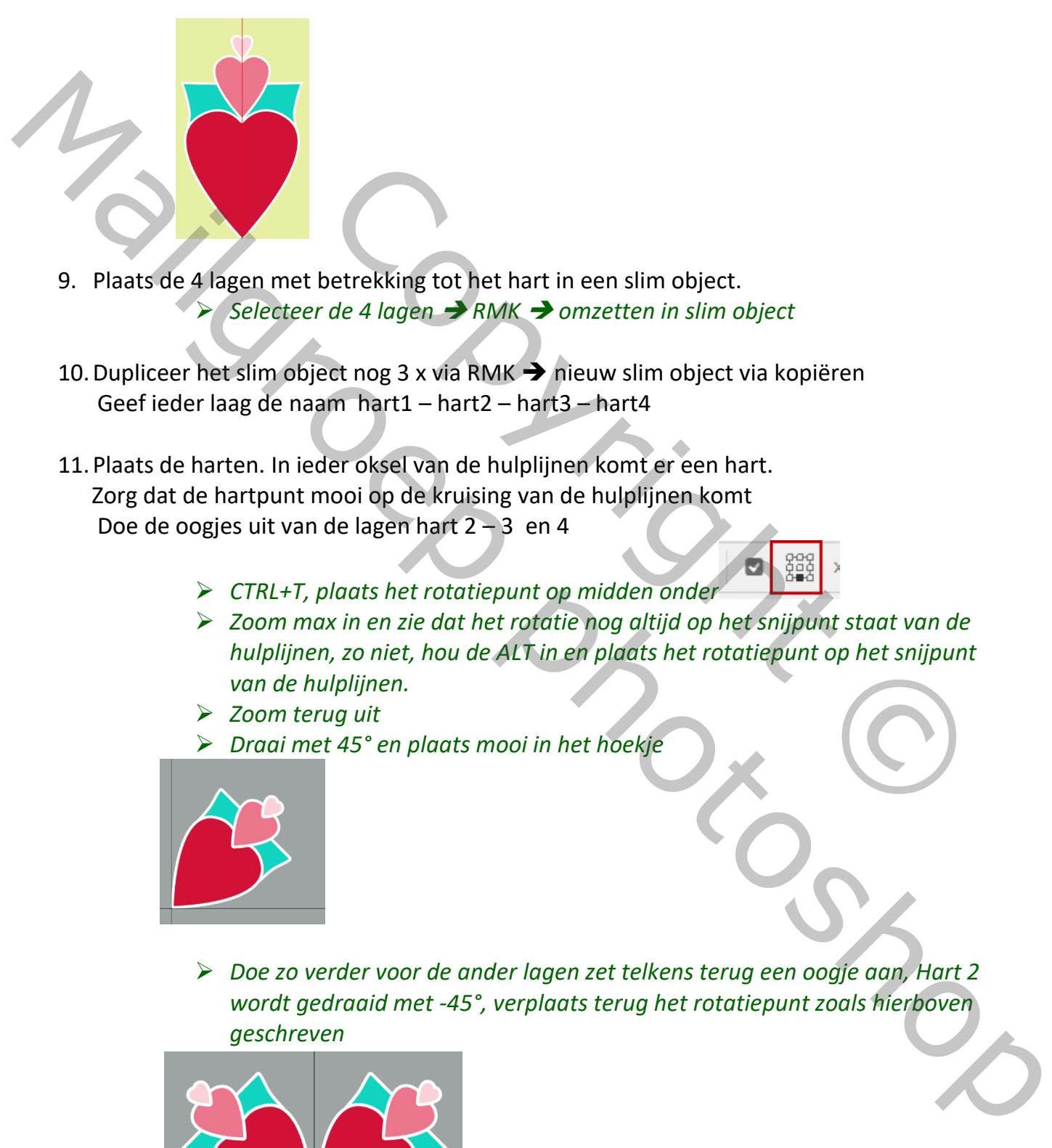

- 9. Plaats de 4 lagen met betrekking tot het hart in een slim object. ➢ *Selecteer de 4 lagen* ➔ *RMK* ➔ *omzetten in slim object*
- 10.Dupliceer het slim object nog 3 x via RMK ➔ nieuw slim object via kopiëren Geef ieder laag de naam hart1 – hart2 – hart3 – hart4
- 11.Plaats de harten. In ieder oksel van de hulplijnen komt er een hart. Zorg dat de hartpunt mooi op de kruising van de hulplijnen komt Doe de oogjes uit van de lagen hart 2 – 3 en 4
	- ➢ *CTRL+T, plaats het rotatiepunt op midden onder*
- ➢ *Zoom max in en zie dat het rotatie nog altijd op het snijpunt staat van de hulplijnen, zo niet, hou de ALT in en plaats het rotatiepunt op het snijpunt van de hulplijnen.* etrekking tot het hart in een slim object.<br>
de 4 lagen → RMK → omzetten in slim object<br>
et nog 3 x via RMK → nieuw slim object via kopiëren<br>
m hart1 – hart2 – hart3 – hart4<br>
ler oksel van de hulplijnen komt er een hart.<br>
n
	- ➢ *Zoom terug uit*
	- ➢ *Draai met 45° en plaats mooi in het hoekje*

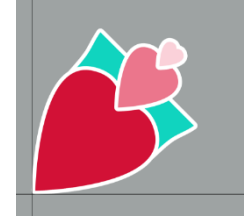

➢ *Doe zo verder voor de ander lagen zet telkens terug een oogje aan, Hart 2 wordt gedraaid met -45°, verplaats terug het rotatiepunt zoals hierboven geschreven*

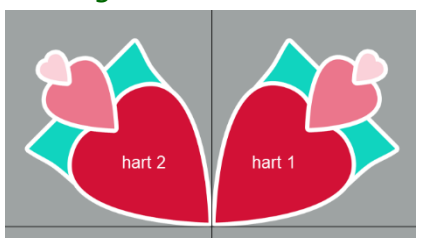

➢ *Hart 3 wordt gedraaid met 135°*

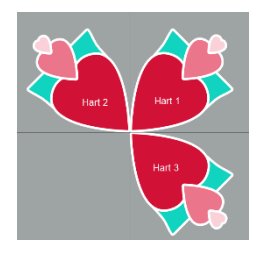

➢ *Hart 4 wordt gedraaid met -135°*

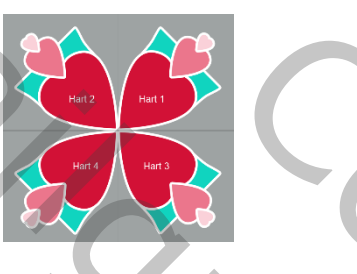

12. Selecteer de 4 lagen met slim object en breng in een groep ➔ Hart

➢ *Selecteer de 4 lagen (hart 1 – 2 – 3 en 4)* ➔ *CTRL + G en geef de groep de naam "HART"* et slim object en breng in een groep  $\rightarrow$  Hart<br>de 4 lagen (hart 1 – 2 – 3 en 4)  $\rightarrow$  CTRL + G en geef de groep de<br>ART"<br>(starrengling 1<br>(an het hart)<br>van de groep<br>hulplijn op 2,5 cm en op 3,5 cm<br>(m, breedte 3,5 cm en hoogte

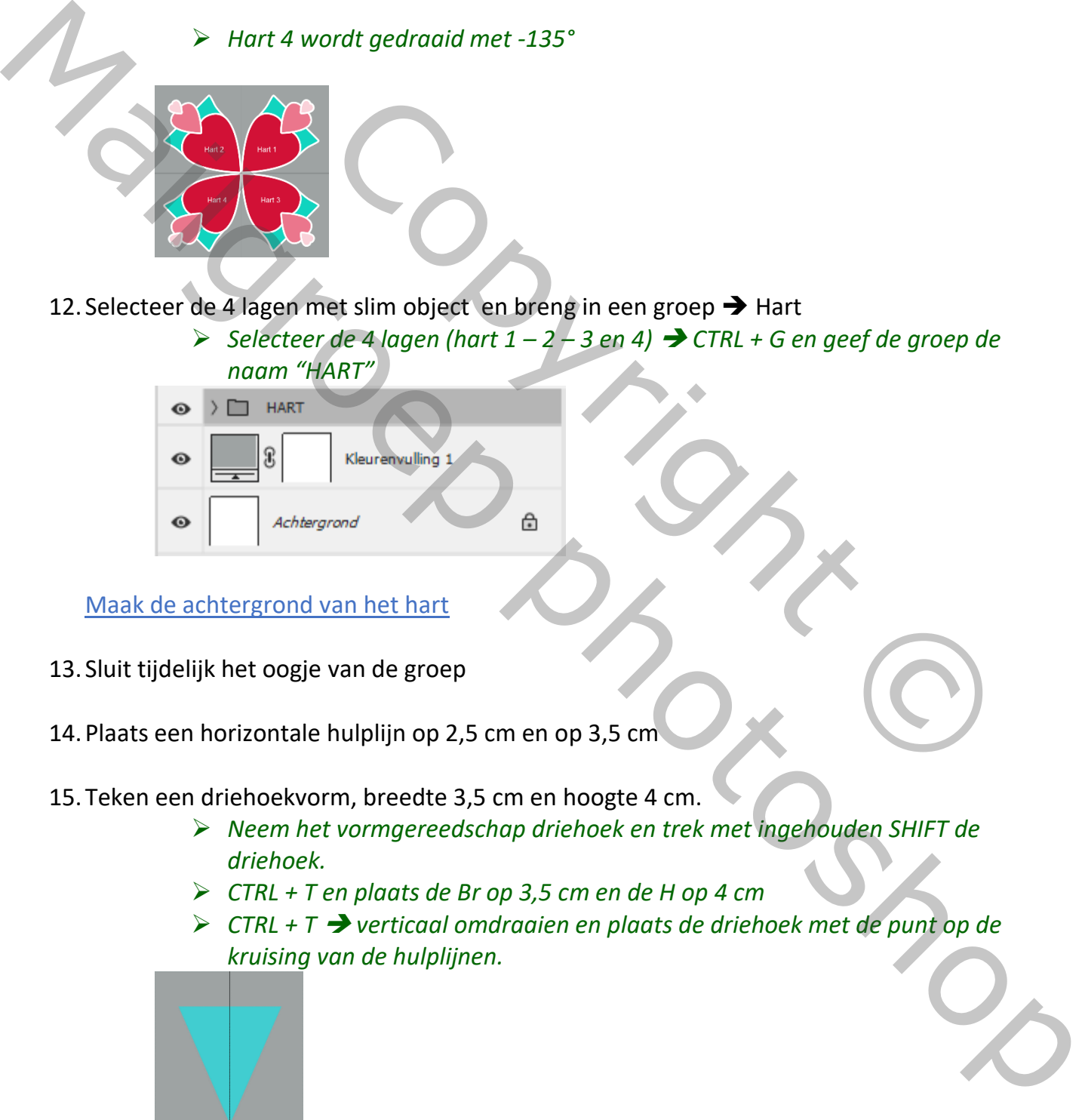

Maak de achtergrond van het hart

- 13. Sluit tijdelijk het oogje van de groep
- 14.Plaats een horizontale hulplijn op 2,5 cm en op 3,5 cm
- 15.Teken een driehoekvorm, breedte 3,5 cm en hoogte 4 cm.
	- ➢ *Neem het vormgereedschap driehoek en trek met ingehouden SHIFT de driehoek.*
	- ➢ *CTRL + T en plaats de Br op 3,5 cm en de H op 4 cm*
	- ➢ *CTRL + T* ➔ *verticaal omdraaien en plaats de driehoek met de punt op de kruising van de hulplijnen.*

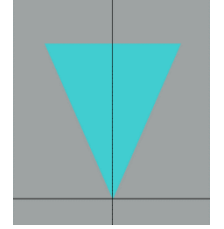

16.Maak van de platte basis van de driehoek een boog.

- ➢ *Neem bij het pengereedschap de functie ankerpunt toe voegen en klik boven op het midden van de bovenzijde om een ankerpunt toe te brengen.*
- ➢ *Neem de witte pijl en trek dit ankerpunt 1 cm omhoog en trek nog een beetje rechts en links aan het antennetje om een mooie boog te bekomen.*

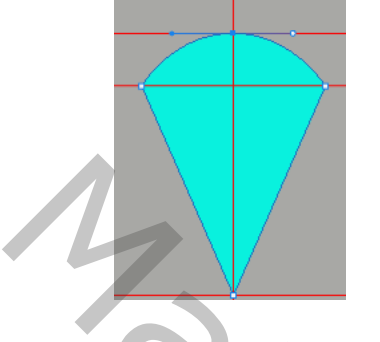

17.Dupliceer de driehoek draai ieder deel zie voorbeeld.

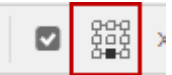

➢ *CTRL+J* ➔ *CTRL+T, plaats het rotatiepunt in het midden onder en draai met 90°* ➔ *ENTER. Doe dan de toetsten combinatie SHIFT+CTRL+ALT en klik op T tot je 4 driehoeken in het rond krijgt.* draai ieder deel zie voorbeeld.<br>
SCTRL+1, ploats het rotatiepunt in het midden onder<br>
met 90° SENTER. Doe dan de toetsten combinatie<br>
TRL+ALT en klik op T tot je 4 driehoeken in het rond krijgt.<br>
TRL+ALT en klik op T tot j 17. Bugilizer de drehoek draaiieder deel zie voorbeeld.<br>
17. Bugilizer de drehoek draaiieder deel zie voorbeeld.<br>
18. Maak van die lagen om tot Bugilizer drehoeken in het roidden onder anders of the first street de lagen

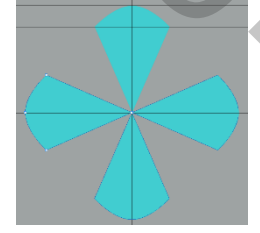

- 18.Maak van die lagen een slim object ➔ ondergrond hart.
	- ➢ *Selecteer de lagen met betrekking tot de driehoeken*➔ *RMK en omzetten in slim object. Geef de naam "Ondergrond hart"*
- 19. Zet het oogje van de groep "Hart' terug aan.
- 20.Plaats de laag met het slim object "ondergrond hart" onder de groep Hart

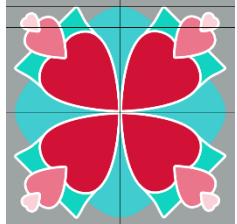

- 21.Breng boven de laag kleurvulling van de achtergrond een vierkant van 9 op 9. Lijn het vierkant in het midden uit
	- ➢ *Neem het vormgereedschap rechthoek en trek met ingehouden SHIFT een vierkant, kleur geen belang*
	- ➢ *CTRL + T en plaats de Br en de H op 9 cm*
	- ➢ *Lijn het vierkant uit, sta op de vormlaag vierkant* ➔*CTRL +A*➔ *verplaatsgereedschap en neem het 2de en het 5de knopje van het uitlijnen.*
- ➢ *CTRL + T en draai het met 45°. Zie nog eens na dat het vierkant nog altijd in het midden uitgelijnd gebleven is.*
- 22.Vergroot het geheel.
	- ➢ *selecteer de lagen groep- ondergrond hart en vierkant* ➔*CTRL + T en vergroot naar 115%*
- 23.Plaats op de laag achtergrond hart nog een lijneffect van 10 px positie Buiten kleur WIT ➢ *FX* ➔ *LIJN 10 px positie buiten kleur wit.*
- 24. Maak een nieuwe laag boven de laag met het vierkant  $\rightarrow$  Lijn
- 25.Trek op de laag met het vierkant een verticale en een horizontale lijn van 10 px op de hulplijnen, gebruik de volledige hoogte en breedte van het ontwerp, de kleur van de lijn is dezelfde kleur al de achtergrond.
	- ➢ *Neem het vormgereedschap LIJN stel de dikte van de lijn in op 10 px kleur wit*
	- ➢ *Trek een lijn over de volledige hoogte en breedte van het ontwerp op de verticale en horizontale hulplijn, hou de SHIFT in om een mooie rechte lijn te*

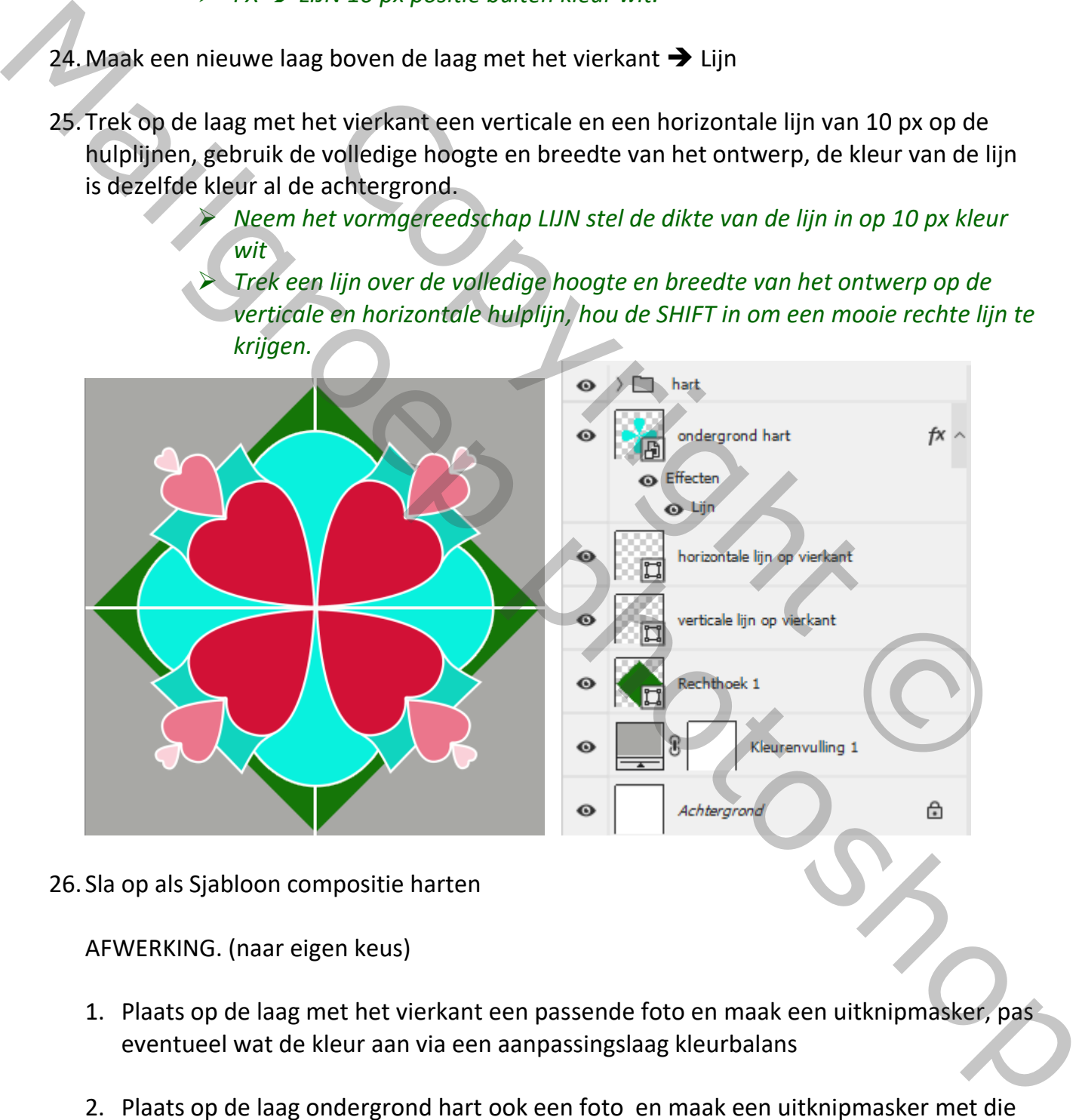

26. Sla op als Sjabloon compositie harten

AFWERKING. (naar eigen keus)

- 1. Plaats op de laag met het vierkant een passende foto en maak een uitknipmasker, pas eventueel wat de kleur aan via een aanpassingslaag kleurbalans
- 2. Plaats op de laag ondergrond hart ook een foto en maak een uitknipmasker met die laag
- 3. Open de groep hart en open de slimme objecten en plaats op ieder vorm een foto en maak een uitknipmasker.
- 4. Verander de kleur van de achtergrond. Verander ook de kleur van de horizontale en verticale lijn op het vierkant en de omlijning van de achtergrond hart. Kies voor beide dezelfde kleur als de achtergrondkleur
- 5. Plaats de tekst. Ik heb hier het lettertype "Raisin des Sables" genomen maar het lettertype "Esdoria Journey" is hier ook heel mooi voor.

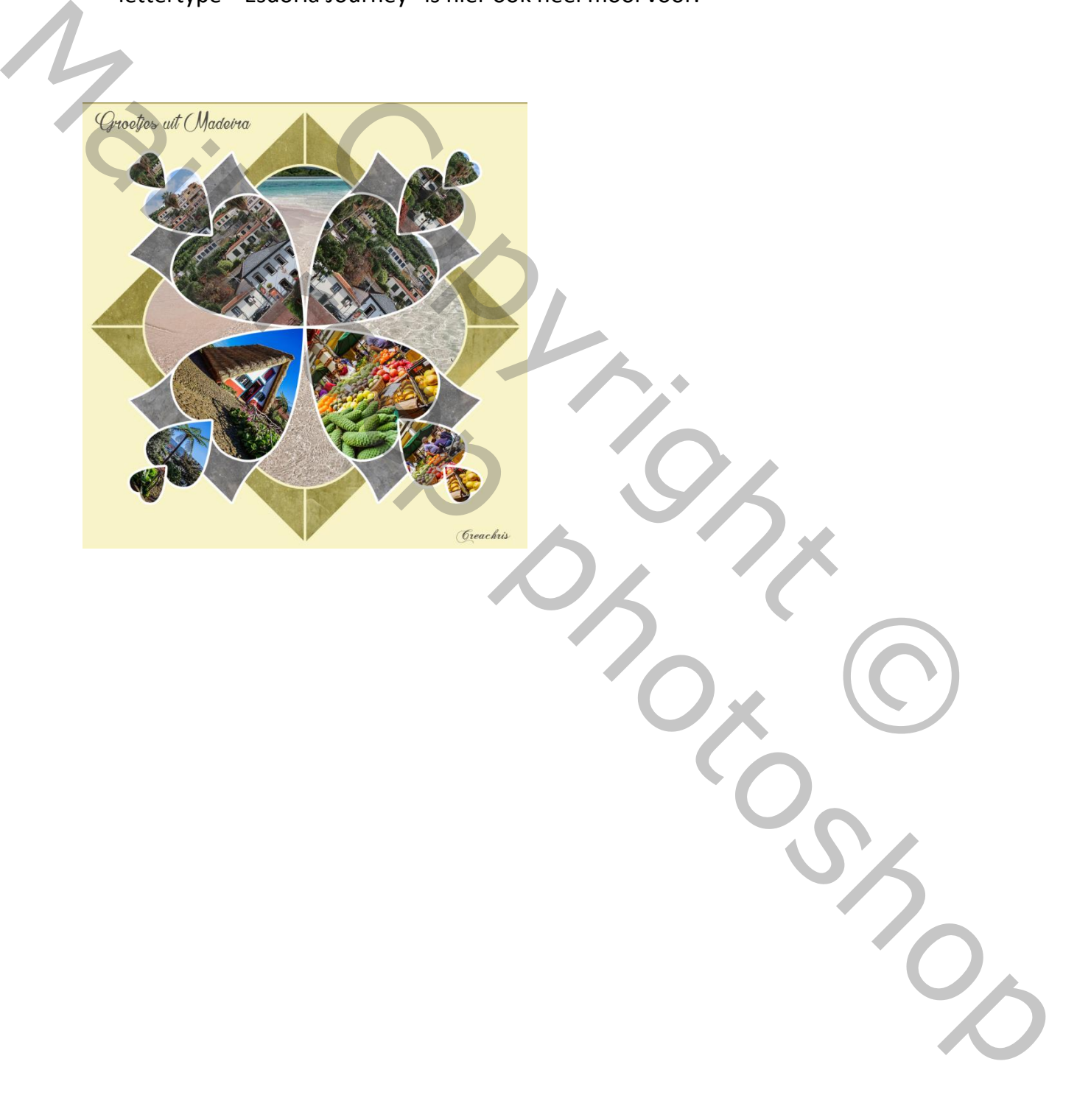